#### **DEPARTMENT OF STUDENT AND BUSINESS TECHNOLOGIES**

*Office of the Chief Technology Officer*

# PACS Web

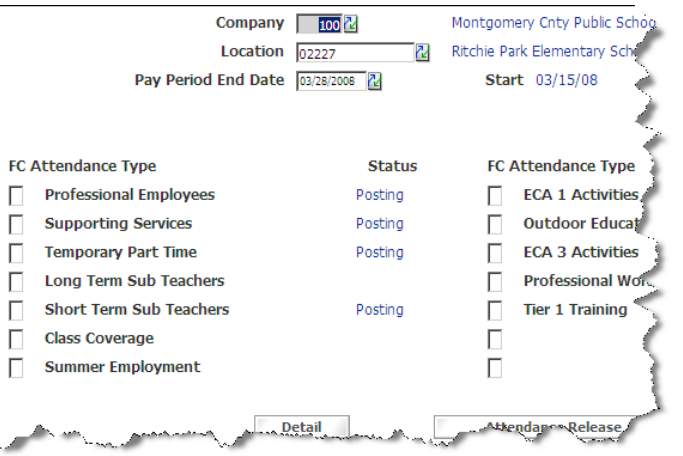

#### **Introducing PACS Online!**

*Same Lawson Product! New Lawson Look!*

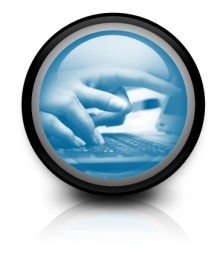

Office of the Chief Technology Officer 850 Hungerford Drive Rockville, Maryland 20850

Employee and Retiree Service Center 7361 Calhoun Place, Suite 190 Rockville, MD 20855

**Summer 2009**

Payroll Attendance and **Collection** System

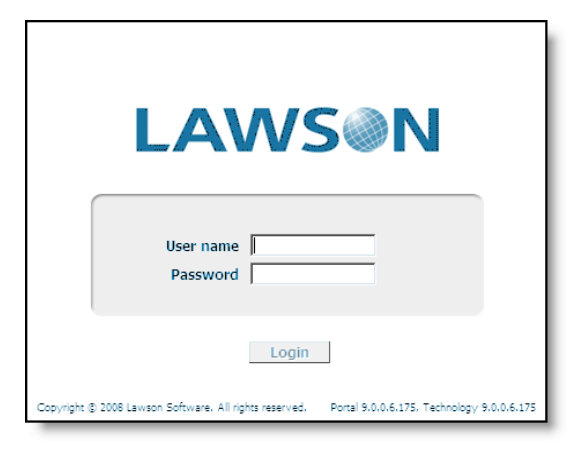

## **QMCPS** Human Resources Information System

To begin, you will need to open Internet Explorer and type in **http://hris** to get started. Otherwise, you can use the icon which will appear on your school menu.

Your login information is your OUT-LOOK username and your OUTLOOK password. You do not need to remember a separate Lawson password anymore!

Once you login, you will see a Welcome screen. To access the **Payroll Attendance Selection** or **PACS menu**  screen that you have seen in the past, click on the PACS Menu link in the Navigation Area on the left -hand side of the screen. As before, you will see all of the functions available, but some may have moved. To get started, click on **Fill Defaults** from the toolbar. **FillDefaults** 

### **NOTE: The ENTER key will no**

#### **longer fill in the default values.**

Just as before, you will use the FC column, along with the **Details** and **Attendance Release** buttons to move to the data entry screens.

## POSTING HOURS

Once you enter the posting screens, the process of data entry has not changed. The only difference will be the location and appearance of the toolbar buttons.

#### **Change Previous Inquire Next**

As always, you will use the **Inquire** button to load existing information from the database, and the **Change** button to post updates. Just as in the prior version, you will see screens for:

To return to the PACS menu, click on the **Related Forms** button on the far right -

Professional Employees; Supporting Service; Temporary Part Time; Long Term Sub Teachers; Short Term Sub Teachers; Class Coverage; Summer Employment; ECA 1 Activities; Outdoor Education; ECA 3 Activities; Professional Workshops; and Tier 1 Training.

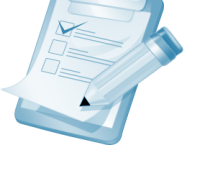

Related Forms \*

Payroll Attendance Selection (MM60.1

Attendance Release (MM68.1)

hand side of the screen, and select **Payroll Attendance Selection (MM60.1)**

One additional note: The ClearAll and NoPrefill options are available under the new Special Actions button.

## ATTENDANCE RELEASE

Once the attendance for staff members has been posted, you will need to release the information. This is done from the **Attendance Release** screen as before. The only difference is that **Release/ Unrelease** functions are now listed under the **Special Actions** button on the **Attendance Release**  screen.

# PRINTING

Since PACS is now web -based, you will use the **Print** command within Internet Explorer to print out anything on screen. Simply go to **File** and

#### **Print** .

NOTE: You may need to change your page layout to **Landscape**  to fit all of the text.

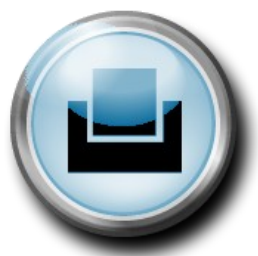